# PLUS いますぐサイネージ **かんたんテンプレート(付属)の使い方**

同梱の USB メモリーに格納されているテンプレートを 利用して手軽にコンテンツを作成する方法です。

• USB メモリー コンテンツフォルダ(テンプレート収納) autoplay フォルダ (自動再生用)

動作環境:Microsoft Office PowerPoint 2010 以降

## **1. 準備**

〈用意するもの〉

• パソコン(Microsoft Office PowerPoint)

• 表示させたい素材 (写真やロゴなど) やテキスト

# **2. テンプレートを選ぶ**

PowerPoint のメニューから「ファイル] - 「エクスポート] (PowerPoint 2010の場合は「保存と送信1) - 「ファイ ルの種類の変更] - [JPEG ファイル交換形式]を選択し ます。

コンテンツフォルダからテンプレートを選んでください。 ディスプレイの向きに合わせて縦横を選択します。

縦向きに表示させるときは、パソコンのディスプレイ上で は横向き表示になります。

PowerPoint のメニューから[ファイル]-[エクスポート] (PowerPoint 2010の場合は「保存と送信1) - 「ビデオ の作成] - [コンピューターおよび HD モニター]を選択 して、「ビデオの作成】をクリックします。

### **3. 静止画または動画として保存する**

### **■ 静止画(JPEG)に変換して保存する方法**

※静止画で保存した場合、コンテンツに設定されているア ニメーションは削除されます。

「名前を付けて保存」で「ファイルの種類]を「Windows Media Video(\*.wmv)]にして保存します。 ファイル名は 001.wmv ~ 030.wmv(自動再生可能な ファイル数は最大 30 個)で設定してください。

※ここで作成される動画サイズは WXGA (1280 × 720) となり ます。1920 × 1080 での表示には対応しておりません。

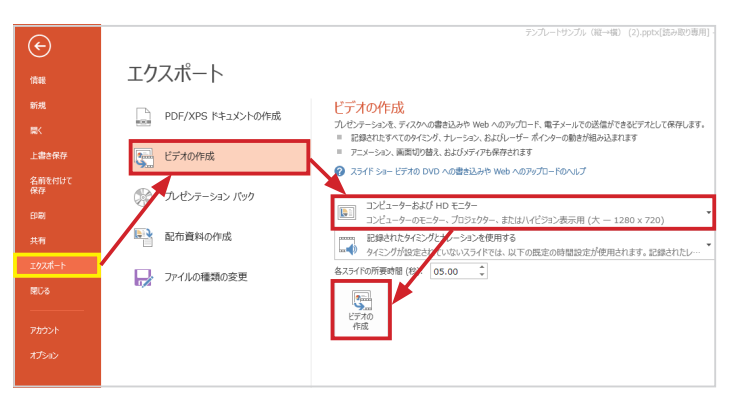

ファイル名は 001.jpg ~ 030.jpg(自動再生可能なファ イル数は最大 30 個)で設定してください。

※静止画は 1920 × 1080 で表示されます。

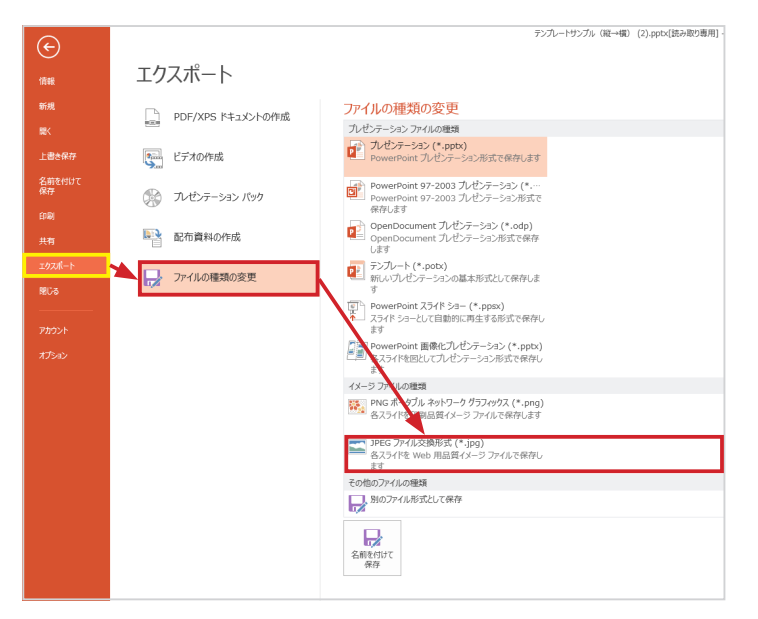

※ファイルが複数ある場合は、ファイル名の数字の小さい 順に再生されます。

### **■ 動画(WMV)に変換して保存する方法**

※アニメーションや切り替えが有効になります。

本体リモコンの [POWER] - [INPUT] を押して [DVI/ HDMI/D-SUB]のいずれか(USB 以外)を選択し、次に [MENU]ボタンを押して[本体設定]-[自動再生]か ら下記を選択します。

※自動再生ではディスプレイ本体で設定した静止画か動画のいずれか のファイルのみ再生できます。(静止画と動画は混在して再生できま せん。混在して再生する設定方法はディスプレイの取扱説明書をご参 照ください。)

USB メモリーを差し込んだ状態でリモコンの [INPUT] ボタンを押し、入力モードを「USBI に切り換え「ENTERI ボタンを押します。

[▲] ボタンを押し、[◀ | ▶] ボタンで [Folder] のアイ コンを選び「ENTER] を押します。

※動画に変換する場合は、複数のテンプレートを一つのファ イルにコピー&ペーストすることにより連続したスライド ショー動画を作成できます。

> 表示されたリストから [autoplay] フォルダを開き JPEG ファイルを一つ選択して [MENU] を押し、[▲ | ▼] ボ タンで[Slideshow Time]を選んで[ENTER]を押します。 スライドショーの切り換え時間が設定できます。

1スライドあたりの表示時間はPowerPointメニューの[画 面の切り替え] - [画面切り替えのタイミング] - [自動 的に切り替え]に入力することによりスライドごとに設定 できます。

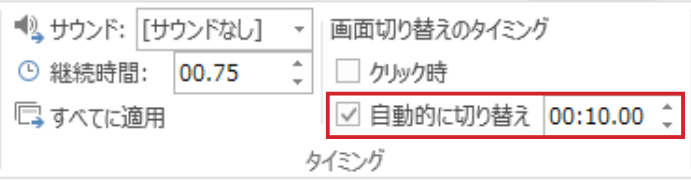

### **4. USB メモリーに保存する**

「autoplay」フォルダ(自動再生用)に所定のファイル名 で保存してください。

# **5. 自動再生の設定をする(静止画/動画)**

 フォト 静止画を再生する ムービー 動画を再生する

※設定した静止画または動画のいずれかのファイルのみ自動で再生さ れます。

### **6. 「いますぐサイネージ」で自動再生する**

ディスプレイ本体がパワーオフの状態でファイルを保存し た USB メモリーを差し込みます。

主電源を ON(またはリモコンで電源を ON)にすると再 生が始まります。

再生を停止したいときはリモコンで電源を切るか[INPUT] を押します。

# **7. 困ったときは**

#### **●自動再生でファイルが再生されないとき**

ファイル名と拡張子が合っているかご確認ください。

ファイル名:001、002、003、~ 030 まで ファイルの拡張子:.jpg、.wmv(小文字のみ)

USB メモリーはディスプレイの電源を OFF にした状態で 差し込んでください。

#### **●自動再生で動画が再生されないとき**

本体設定の[自動再生]で[ムービー]を選択してください。

#### **●静止画の表示時間を設定したいとき**

(Short・・約 3 秒 /Medium・・約 6 秒 /Long・・約 9 秒)

※設定はすべての JPEG ファイルに適用されます。

#### **●付属品以外の USB メモリーを使いたいとき**

セキュリティ機能や書き込み保護機能のある USB メモ リーはお使いいただけません。 特殊な形状のUSBメモリーは挿入できない場合があります。

その他、詳細はインフォメーションディスプレイ取扱 説明書をご参照ください。

SHARP「PN-Y」シリーズ購入特典としてコンテン ツ作成支援サイト「iSignWeb®(アイサインウェブ)」 も無料でご利用いただけます。

https://ww3.isignweb.com/idp/

- •「iSignWeb®」は株式会社ブリスロードが提供する クラウドサービスです。ご利用の際は、「iSignWeb®」 の WEB サイトからお申込みが必要です。
- SHARP 製 PN-Y325、PN-Y425 をご利用のお客 様限定のサービスです。(無料)
- 本サービスのご利用によりトラブル、損害が生じま しても弊社は一切責任を負いかねますのでご了承く ださい。

USB メモリーをフォーマットするとテンプレートデータが消失しますので ご注意ください。データが消失した場合、弊社は一切の責任を負いかねま すので、予めご了承ください。

PowerPoint は、米国 Microsoft Corporation の米国およびその他の国 における登録商標です。

画面のスクリーンショットに関しては Microsoft のガイドラインに従って 使用しています。

記載されている会社名および商品名は、一般に各社の商標または登録商標 です。

## **PLUS Corporation** プラス株式会社

本製品に関するお問い合わせ ビジョンカスタマーセンター

TEL 200120-944-086 FAX 000120-331-859

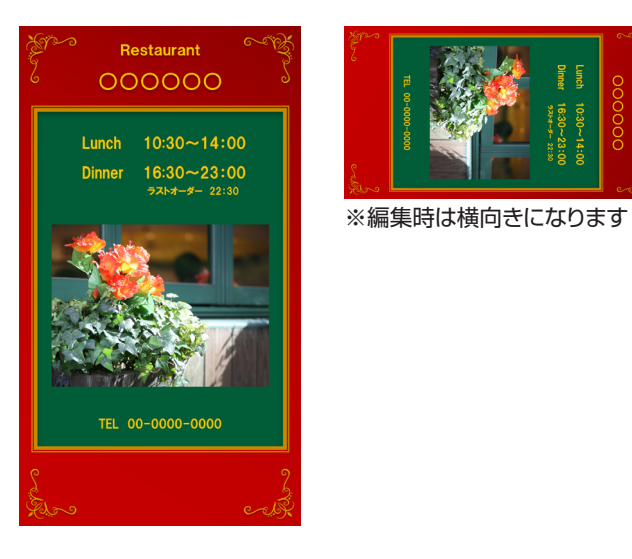

#### **▼テンプレート集 情報掲示 安全確認 ▼テンプレート集**

# **ディスプレイの向き: ヨコ表示**

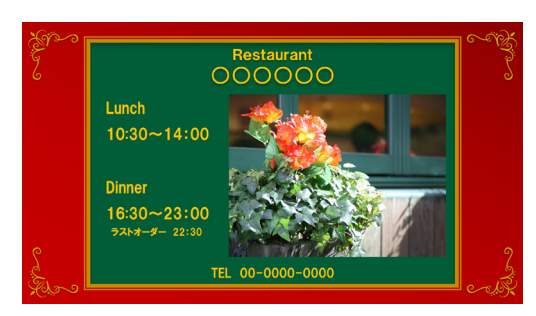

### **〈工場向け〉**

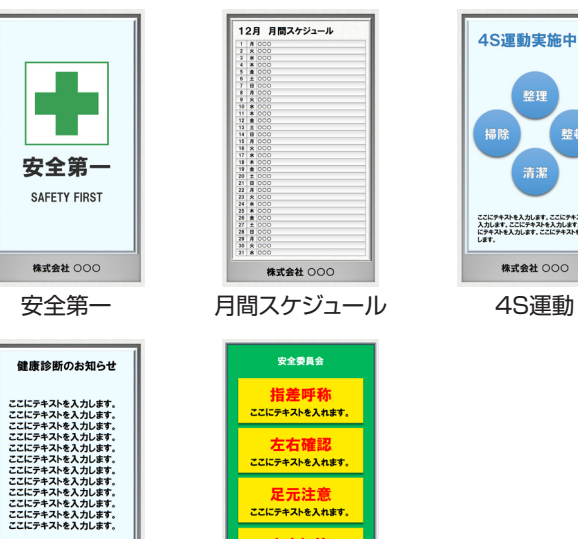

とまれ!!<br>ここにテキストを入れます。 株式会社 000

**11F RM** 

 $\begin{array}{r@{\hspace{5mm}}c@{\hspace{5mm}}c@{\hspace{5mm$ 

 $\frac{R}{R}$ 

000病院

Shop ABCDE :

**ANY** 

 $\frac{1}{2}$ 

情報掲示 安全確認

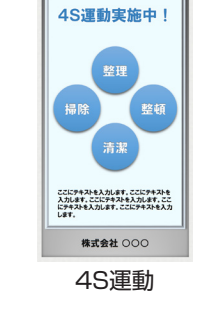

\* 0 0

\* 0 0

1000 800

● 十分な栄養と休養をとり ー<br>- できるだけ外出するとき<br>- はマスクしましょう

■ 適度な温度と温度を保

- 5.50% )<br>- うがい、手洗いを励行し<br>- ましょう

### **〈工場向け〉**

000病院

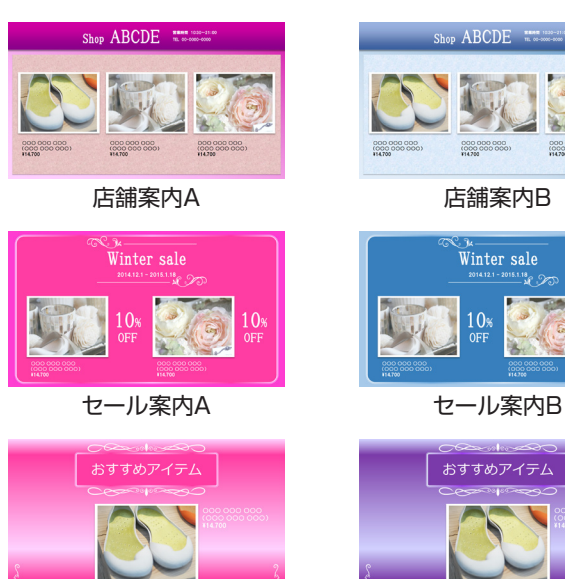

おすすめ案内A おすすめ案内B

 $\overline{\phantom{a}}$ 

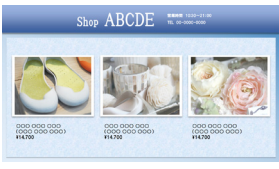

 $\overline{\phantom{a}}$   $\overline{\phantom{a}}$ 

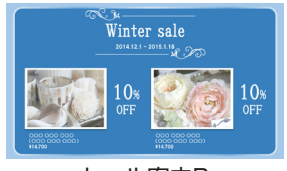

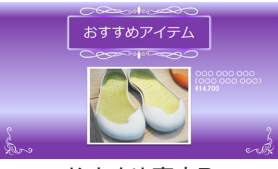

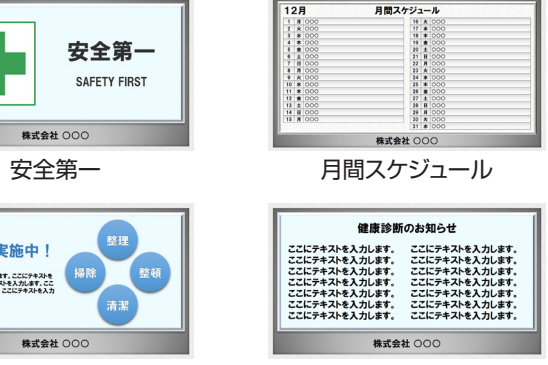

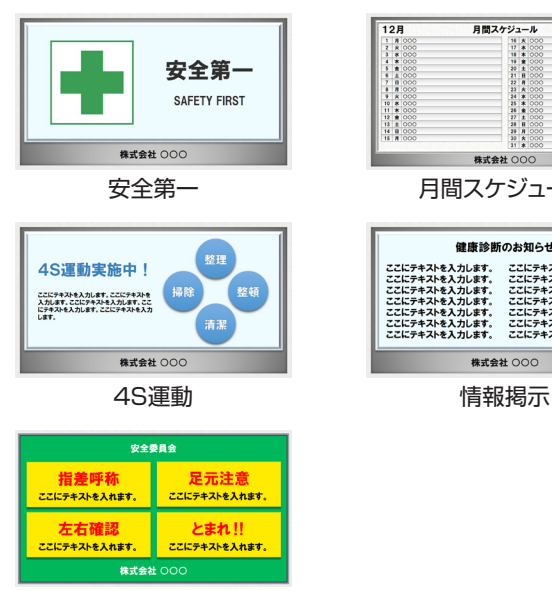

安全確認

#### **〈病院向け〉**

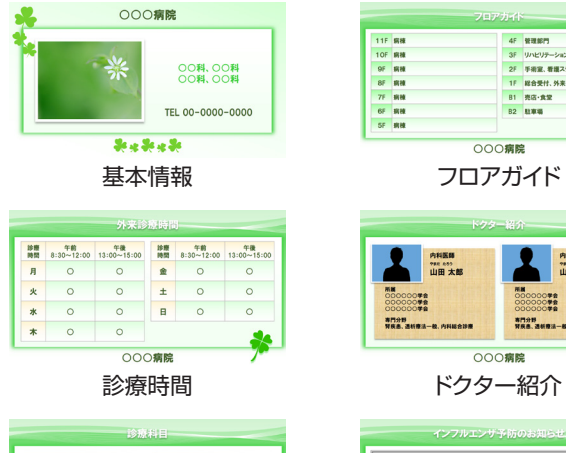

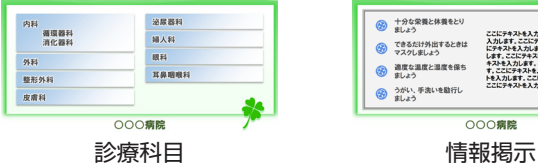

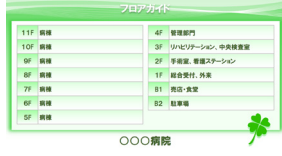

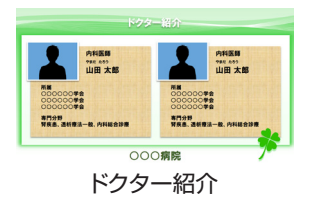

→ 十分な栄養と体養をとり ※ ましょう ここにテキストを入力します。ここにテキストを入力します。ここにテキストを入力します。<br>
● マスクしましょう ストールを入力します。ここにテキストを入力します。ここにテキストを入力します。<br>
● 電圧と温度を保ち キャンキストがあります。ここにテキストと入力します。<br>
● 部は、ESPLARANGは トーンにアキストとストルをす。<br>
● コード<br>
→ Add L SSPLARANG トーンにアキストを入力します。ここにテ うがい、手法いを励行し<br>ましょう 000病院

**〈服飾向け〉**

#### **〈飲食店向け〉**

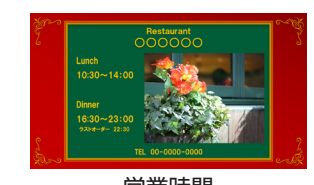

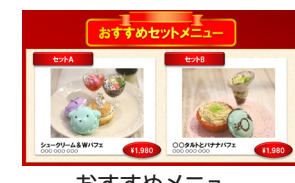

営業時間 おすすめメニュー

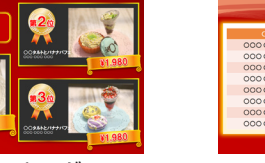

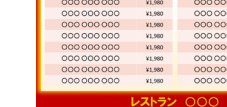

人気ランキング メニュー一覧

11,980<br>11,980<br>11,980<br>11,980<br>11,980<br>11,980

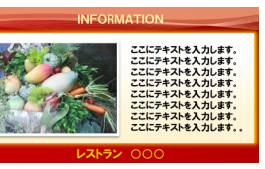

株式会社 000 会社案内 会場案内 ウェルカム

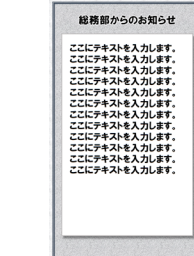

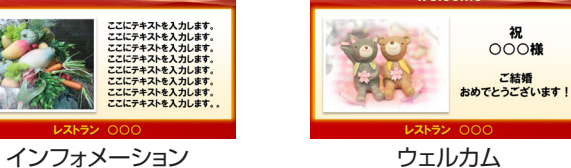

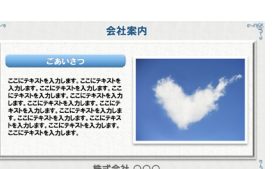

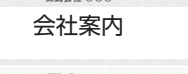

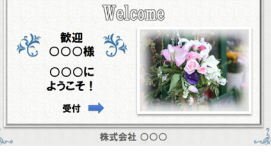

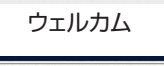

### **ディスプレイの向き: タテ表示 付属テンプレート**

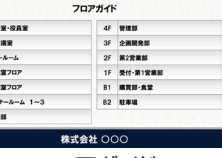

フロアガイド アンチング 情報掲示

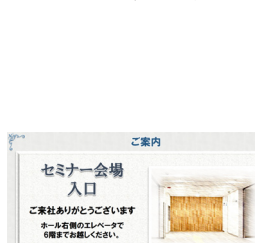

株式会社 000

 $\rightarrow$ 

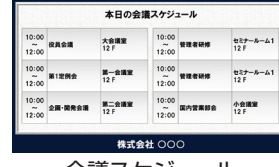

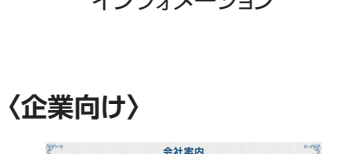

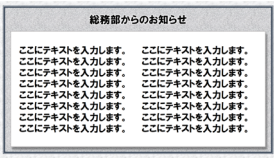

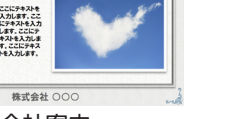

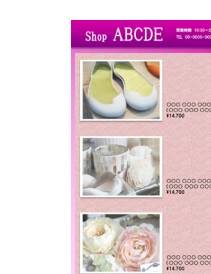

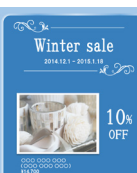

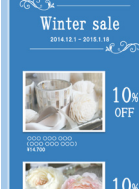

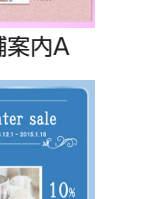

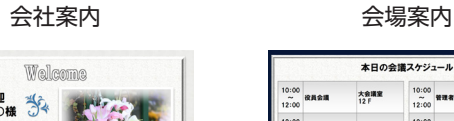

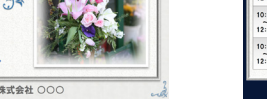

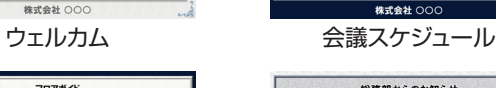

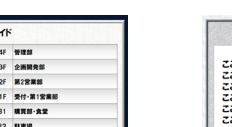

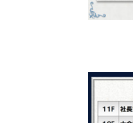

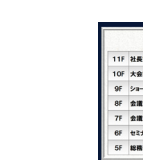

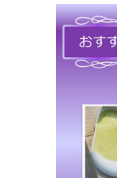

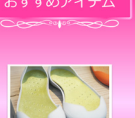

LA NEWS **Property**  $-49$ 

**〈病院向け〉**

**DE OOO病院** 

00科、00科<br>00科、00科

TEL 00-0000-0000

Senden de

**PARK**<br>山田太郎

**N**<br>00000♥命<br>00000♥命

株式会社 000

基本情報 フロアガイド 診療時間

000病院

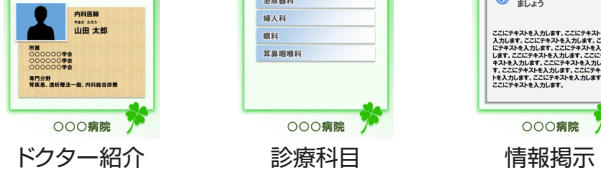

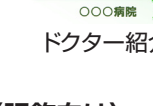

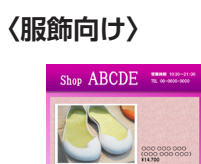

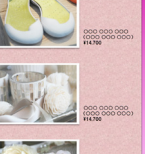

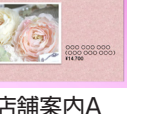

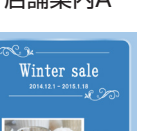

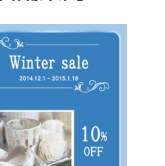

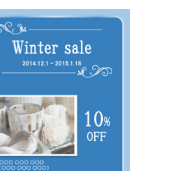

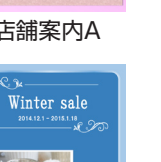

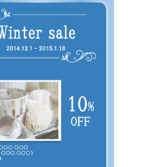

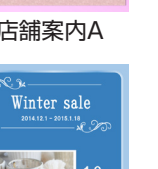

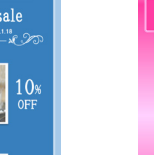

おすすめアイテム P. おすすめアイテム

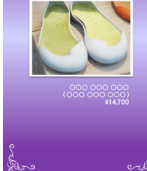

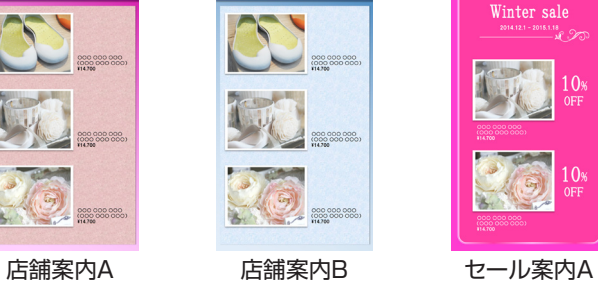

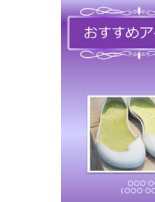

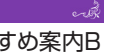

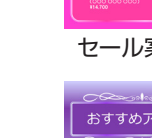

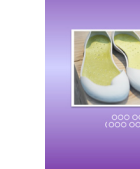

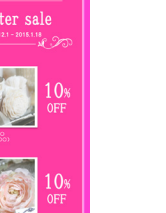

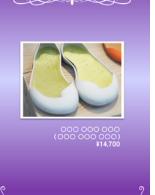

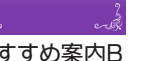

セール案内B おすすめ案内A おす

#### **〈飲食店向け〉**

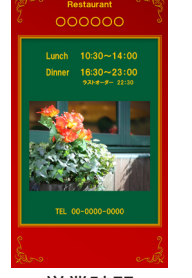

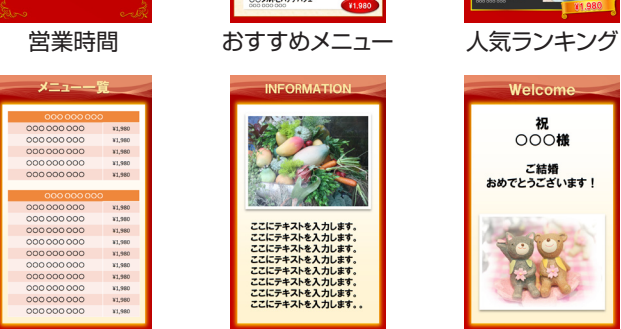

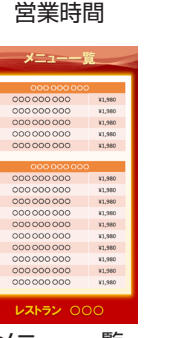

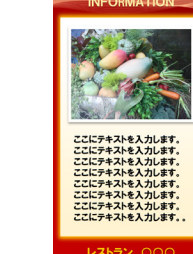

¥1,980

メニュー一覧 インフォメーション ウェルカム

Welcome

 $000K$ 

受付 →

深

### **〈企業向け〉**

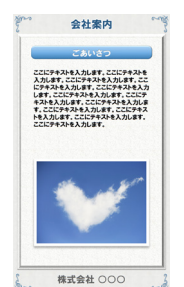

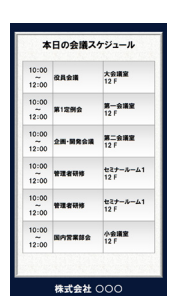

ご案内 セミナー会場 入口 卷 的 数理 ご来社ありがとうございます ホール右側のエレペータで<br>6階までお越しください。  $\Rightarrow$ 株式会社 000

会議スケジュール フロアガイド 情報掲示

 $70764$ 

F HAR-RAK

 $or x \rightarrow a$  $F = 2a - b - b$ 

 $rac{1}{2}$ 

 $75.888707$ 

ア 会議室フロア<br>GF セスナールーム 1〜3<br>SF 総務部<br>44 管理部隊<br>22 第2管理部<br>22 第2管理部隊<br>11 原則部・食法<br>B2 取事場<br>B2 取事場

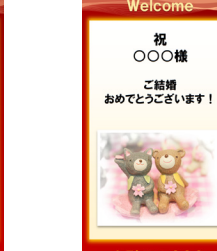

人気ランキン